# Scout Dashboard

# Administrator's Guide

Last edited: 2017-07-25

| 2. Representation                                                                                                    | 2  |
|----------------------------------------------------------------------------------------------------|----|
| 3. Overview                                                                                                    | 3  |
| 4. Installation                                                                                                    | 4  |
| 5. Interface                                                                                                    | 5  |
| 5.1. System information and logout                                                                                         | 6  |
| 6. Graphical overview, display and analysis                                                                                | 7  |
| <ul><li>6.1. Graphical overview</li><li>6.2. Display, filter and group devices</li><li>6.3. Reports for analysis</li></ul> | 7  |
| 7. Online commands                                                                                                    | 12 |
| 7.1. Performing commands<br>7.2. Command history                                                                           |    |
| 8. Help-desk features                                                                                                    | 14 |
| 8.1. Diagnostic files                                                                                                    |    |
| 9. System messages                                                                                                    |    |

© 2021 Unicon Software Entwicklungs- und Vertriebsgesellschaft mbH

This document is copyrighted. All rights reserved. No part of this document may be reproduced or transmitted in any form or by any means, without our express consent. Information in this document is subject to change without notice. We disclaim all liability regarding correctness, completeness and topicality of the information contained herein and any errors or damage resulting from the information provided.

eLux<sup>®</sup> and Scout Enterprise Management Suite<sup>®</sup> are registered trademarks of Unicon Software Entwicklungsund Vertriebsgesellschaft mbH in the European Union, GB and the United States. ScoutaaS<sup>®</sup> is a registered trademark of Unicon Software Entwicklungs- und Vertriebsgesellschaft mbH in the European Union, GB, the USA and Japan.

All other product names are registered trademarks of their relevant owners.

### 2. Representation

The following representations and conventions for instructions are used throughout the documentation:

| Representation              | Description                                                                                                    |
|-----------------------------|----------------------------------------------------------------------------------------------------|
| Control element             | All graphical user interface controls are displayed in <b>bold</b>                                                                                                    |
| Menu > menu<br>command      | Whenever running a command involves clicking a series of menus, the single GUI controls such as menu commands or dialog tabs are linked by >.                                 |
| Value                       | All data that have to be entered by the user or data that represent a field value are displayed in Courier New. Also, file names and path names are displayed in Courier New. |
| Strg                        | Keys to be pressed are displayed in CAPITAL LETTERS.                                                                                                    |
| <placeholder></placeholder> | Placeholders in instructions and user input are displayed in <i>italics</i> and in <angle brackets="">.</angle>                                                               |
| 1. Instruction              | Procedures to be carried out step by step are realized as numbered steps.                                                                                                    |
| Result                      | System responses and results are displayed in <i>italics</i> .                                                                                                    |

#### Abbreviations and acronyms

| Abbreviation | Description                                                              |
|--------------|--------------------------------------------------------------------------|
| AD           | Active Directory, directory service of Microsoft Windows Server          |
| EBKGUI       | Interface of the eLux Builder Kit (component of Scout Enterprise)        |
| EPM          | eLux package module (.epm, software package)                             |
| FPM          | Feature package module ( . $fpm$ , part of a software package)           |
| FQDN         | Fully qualified domain name                                              |
| GB           | Gigabyte                                                                 |
| GHz          | Gigahertz (processing speed)                                             |
| HDD          | Hard disk drive (flash memory)                                           |
| IDF          | Image Definition File (.idf)                                             |
| IIS          | Internet Information Services: Microsoft Web server                      |
| MB           | Megabyte                                                                 |
| OU           | Organizational unit<br>Unit or group within the organizational structure |
| VPN          | Virtual Private Network                                                  |

### 3. Overview

Scout Dashboard is a web-based front end for Thin Client management based on Scout Enterprise Management Suite.

Basic features of Scout Dashboard include

- Overview of all managed devices by using consolidated representations of the relevant data
- Filtering and analysis of device data according to certain criteria, predefined reports
- Running remote commands on one or more devices
- Helpdesk features Mirroring and Diagnostic files

Scout Dashboard already provides numerous features but does not include the entire functionality of the Scout Console at this time. The range of features of Scout Dashboard is continuously extended.

#### Requirements for using Scout Dashboard

Web browser

Mozilla Firefox, Google Chrome, Microsoft Internet Explorer (11 and later versions)

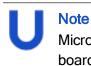

Microsoft Internet Explorer: To use Scout Dashboard without restrictions, add the Dashboard web server URL to the local intranet zone (**IE Internet options > Security > Local intranet**).

Enable JavaScript

### 4. Installation

### Note

For Scout Enterprise Management Suite 15.0 and Scout Dashboard 2.0 and later versions, Dashboard is part of the Scout Enterprise Management Suite installer.

Dashboard can be installed together with other Scout Enterprise Management Suite components but also exclusively. Your are free to install Scout Dashboard either on the hardware of the Scout Server or on any other hardware.

The installer provides a web service on the web server (IIS) which allows access to the Dashboard features via a web browser.

For further information, see the following topics in the Installation guide:

- System requirements
- Preparing SQL Server databases
- Permissions and certificates
- Installing Scout Enterprise Management Suite 15.x

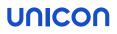

### 5. Interface

The Scout Dashboard provides five different views or pages which you can select on the provided menu.

The pages include the following features:

| Dashboard       | Overview by various charts                                                          |
|-----------------|-------------------------------------------------------------------------------------|
| Devices         | Display, filtering and grouping of devices                                          |
|                 | Performing online commands                                                          |
|                 | Requesting diagnostic files                                                         |
|                 | Mirroring devices                                                                   |
| Log             | Display, filtering and grouping of log data                                         |
| Reports         | Running reports                                                                     |
| Command Histroy | Command progress and results for updates, deliveries and user-defined com-<br>mands |
|                 |                                                                                     |

Scout Dashboard messages are shown below the menu bar.

| SOFT                                                  | <b>con</b><br>ware |                    |               |                           |  |                             |
|-------------------------------------------------------|--------------------|--------------------|---------------|---------------------------|--|-----------------------------|
| Dashboard Devi                                        | ces Log            | Report             | Command Histo | ry                        |  |                             |
| Command is successfully queued for execution. Devices |                    |                    |               |                           |  |                             |
|                                                       |                    |                    |               |                           |  |                             |
| Drop columns here t                                   | to group device    | BS                 |               |                           |  |                             |
|                                                       |                    | es<br>Itatus       |               | Imagefile                 |  | lp address                  |
| Drop columns here t                                   |                    |                    | ▼             | Imagefile                 |  | lp address                  |
| Drop columns here t                                   | s                  | itatus             | · · · ·       | Imagefile<br>recovery.idf |  | lp address<br>192.168.54.42 |
| Drop columns here t<br>Devicename                     |                    | itatus<br>📀 Online | <b>•</b>      |                           |  |                             |

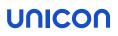

#### 5.1. System information and logout

In the upper section on the right, the following system information is shown:

| Dashboard<br>Version: <b>2.0.0</b> | Username: p Last login: 12.07.2017 14:34 |
|------------------------------------|------------------------------------------|
| Database: <b>6</b>                 | Errors: 0                                |
| Version: <b>9.0.0</b>              | Warnings: 1                              |

If the last login time is not available, the current time is shown.

#### Logout

Click the User icon and then Logout.

#### System information

To show details, click the relevant icon:

| <u>()</u> | Runtimes of the server services<br>Link to the Dashboard web API           | Scout Enterprise<br>Scout Enterprise Statistics                                                             |
|-----------|----------------------------------------------------------------------------|----------------------------------------------------------------------------------------------------|
|           | Database information                                                       | Scout Enterprise<br>Scout Dashboard                                                                         |
|           | Messages (Info, Warning, Error) of Scout<br>Dashboard and the Scout Server | Scout Enterprise Statistics<br>Display of unread messages<br>To hide a message, click the <b>Read</b> icon. |
|           |                                                                            | All messages are provided on the <b>Log</b> page.<br>For further information, see System mes-<br>sages.     |

### 6. Graphical overview, display and analysis

#### 6.1. Graphical overview

The **Dashboard** page enables quick, graphical access to all relevant data regarding the device management with Scout Enterprise Management Suite.

In the upper area, ring charts show quantities and status data of administrators, devices, licenses, images and required updates. The ring charts respond dynamically to **Mouse over**: With the mouse pointing to a particular part of the ring, the value of that part is displayed.

Below the ring charts, a line chart shows monitoring information on the online/offline status of the devices over a definable period.

| onnected Admins      | Managed Thinclients | Scout Management licenses | Client eLux licenses | Enterprise Subscription | Image Distribution | Update required |
|----------------------|---------------------|---------------------------|----------------------|-------------------------|--------------------|-----------------|
| Dashboard<br>1 of 1  | Online<br>3 of 3    | Used<br>6                 | Available<br>10      |                         | 5 of 8             | 5 of 8          |
| in client monitoring |                     |                           |                      |                         |                    |                 |
| Lastweek             |                     |                           |                      |                         |                    |                 |
| 3                    |                     |                           |                      |                         |                    |                 |
| 2.25                 |                     |                           |                      |                         |                    |                 |
| 1.5                  |                     |                           |                      |                         |                    |                 |
| 0.75                 |                     |                           |                      |                         |                    |                 |
| 0 2015-11-1          | 3 2015-11           | -14 2015-1                |                      | )15-11-16               | 1015-11-17         | 2015-11-18      |

#### 6.2. Display, filter and group devices

The **Devices** page lists all devices managed with Scout Enterprise and allows you to display them as required. On the left, the devices are shown in a tree view.<sup>1</sup>

<sup>&</sup>lt;sup>1</sup>for Scout Enterprise Management Suite 15.0 / Scout Enterprise Dashboard 2.0 and later versions

#### Filtering devices via tree view

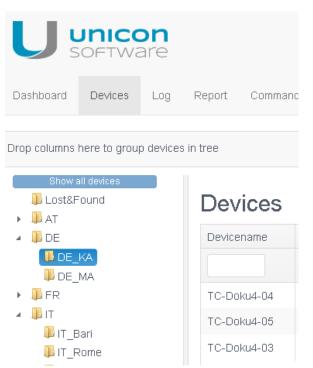

In the tree view, select an OU.

Only the devices of the selected OU are shown in the list.

To show all devices, click Show all devices.

Filtering devices on any combination of fields

For the required property (column), below the column header, select the required property from the list-field or enter the string you want to filter by. Matches with variant endings are found.

Only those devices are displayed whose properties match the filter criteria. You can specify a filter criterion for more than one column and combine them.

Example: In the Devicename column, in the filter field, you enter the string 05

Result: All devices with the name containing 05 are shown.

| Dashboard   | Devices       | Log    | Report |  |
|-------------|---------------|--------|--------|--|
| Device      | s             |        |        |  |
| Drop column | s here to gro | up dev | ices   |  |
| Devicename  | ;             |        | Vendor |  |
| 05          |               | ×      |        |  |

To remove a filter, delete the relevant filter criterion from the filter bar.

The Status field allows to filter the devices by their status.

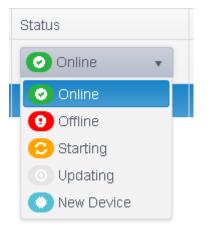

#### **Grouping devices**

Use a drag-and-drop operation to drag a column header to the grouping bar.

The devices are grouped by the property defined in the grouping bar. Groupings are allowed for more than one property (nested grouping).

Example: You drag the column headers Imagefile and Status to the grouping bar.

Result: All devices are grouped by the image file. Inside the image file groups, the devices are grouped by their status.

| Dashboard   | Devices   | Log  | Report |
|-------------|-----------|------|--------|
| Device      | es        |      |        |
| ▲ Imagefile | × - Statu | is 🗙 |        |
| Dev         | /icename  |      | Vendor |
|             |           |      |        |

To ungroup, delete the relevant property from the grouping bar.

Showing dynamic asset details

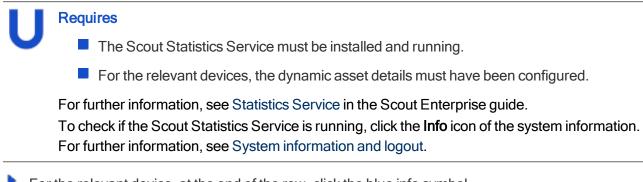

For the relevant device, at the end of the row, click the blue info symbol.

The dynamic asset details of the relevant device are shown in a pop-up window.

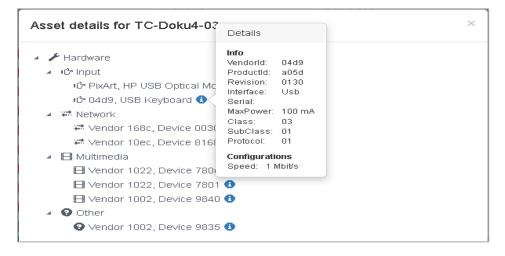

#### 6.3. Reports for analysis

The **Report** page provides reports that have been created in the Scout Report Generator and saved to the database.

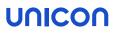

If, in the Scout Console, the option **Use report assignment for Dashboard** is active, only those reports are shown that have been assigned to the administrator currently logged in. For further information, see Managing reports for Dashboard in the **Scout Enterprise** guide.

Running a report

Select a report and click Show Report.

The selected report is run. The result is shown in a new browser tab.

### 7. Online commands

From Scout Dashboard, you can run the following commands on one or several devices:

- Switch on
- Switch off
- Restart device
- Update
- Remote factory reset
- Send message

Commands can be executed immediately or can be scheduled to be run once or periodically.

For further information on the individual commands, see Available commands in the Scout Enterprise guide.

#### 7.1. Performing commands

1. Open the Devices page and select one or more devices.

**Note** To select more than one device in the list, press SHIFT or CTRL.

2. In the bottom section, click Execute Command.

| Execute command | ×                 |  |
|-----------------|-------------------|--|
| Command:        | Send message      |  |
| Inform user:    | for 60 s          |  |
| Message:        |                   |  |
| Title:          |                   |  |
| Scheduling:     | Now               |  |
| Execution:      |                   |  |
| Days in Week:   | None selected -   |  |
| Days in Month:  | None selected 🗸 📕 |  |
|                 | Execute Cancel    |  |

- 3. Select the required command and edit the scheduling options.
- 4. Confirm with **Execute**.

#### 7.2. Command history

#### Note

To access the **Command History** page, administrators must have the Scout Enterprise menu permission **Command history**.

The **Command History** page corresponds to the **Command history** dialog of the Scout Console. All updates, deliveries and user-defined commands are listed along with their results and further fields. Commands that are currently running can be terminated.

| Dashboard Devices Log Report Command Hi | istory |
|-----------------------------------------|--------|
|-----------------------------------------|--------|

#### **Command History**

| Drop columns here to gr | oup commands |                            |                     |                     |            |        |            |   |   |
|-------------------------|--------------|----------------------------|---------------------|---------------------|------------|--------|------------|---|---|
| Туре                    | Name         | Command                    | Start               | End                 | Successful | Failed | Progress % |   |   |
| Device • ×              |              | O Update 🔹 🗙               |                     | <b></b>             |            |        |            |   |   |
| E Device                | ГС-ДИКИ4-03  | o opuale                   | 00.10.2016 14.12.04 | 00.10.2016 14.13.37 | T          | U      | 100        | v | 0 |
| 🖪 Device                | TC-Doku4-03  | <ul> <li>Update</li> </ul> | 05.10.2016 12:50:08 | 05.10.2016 12:51:40 | 1          | 0      | 100        | 0 | 0 |
| 🖪 Device                | TC-Doklu4-04 | <ul> <li>Update</li> </ul> | 03.08.2016 14:17:31 | 03.08.2016 14:30:34 | 1          | 0      | 100        | 0 | 0 |
| Device                  | TC-Doklu4-05 | O Update                   | 03.08.2016 09:51:57 | 03.08.2016 09:52:29 | 0          | 1      | 100        | 0 | 0 |

All columns can be sorted and filtered. The **Device** column for example can be filtered to show only individual devices, or only OUs, with or without subordinate OUs, or only Dynamic Client Groups.

For each entry, at the end of the row, click the blue info symbol to view details.

Click the last symbol of the row Terminate... to terminate a running command.

### 8. Help-desk features

With Scout Dashboard, administrators can support users by requesting diagnostic files from a faulty device or by mirroring a device.

#### 8.1. Diagnostic files

From a particular device, you can request diagnostic files and download them as a .zip-file. This feature is related to the context-menu option **Device diagnostics > Request files...** of the Scout Console. Scout Dashboard provides all device diagnostics templates that have been defined in the console.

**Requesting diagnostic files** 

- 1. On the Devices page, select the relevant device.
- 2. In the bottom section, click Request diagnostics.

The Request diagnostics dialog opens.

| Request Diagnostics × |                                                                                                    |              |        |  |
|-----------------------|----------------------------------------------------------------------------------------------------|--------------|--------|--|
| Diagnostic:           | Request files                                                                                               |              |        |  |
| Templates:            |                                                                                                    | Template     |        |  |
|                       | ✓                                                                                                    | #System      | ^      |  |
|                       |                                                                                                    | #System_WES7 |        |  |
|                       |                                                                                                    | screenshot   |        |  |
|                       |                                                                                                    |              | ~      |  |
| Trace Script:         | /setup/terminal.ini<br>/setup/user.ini<br>/setup/sessions.ini<br>/var/lib/rpm/eluxman.log<br>/tmp/eluxd.log |              | ×      |  |
| Additional Script:    | #I/bin/bash<br>dmesg<br>echo DDCXINFO<br>ddcxinfo -hsync -vsync -modelines<br>echo PS                       |              |        |  |
|                       |                                                                                                    | Request      | Cancel |  |

The #System template includes the basic diagnostic files and is always active. Possibly, there are more templates selected by default.

- 3. If you are authorized (Scout Enterprise object permission **Edit diagnostic files**), select the required diagnostics templates. For further information, see Configuring diagnostic files in the **Scout Enterprise** guide.
- 4. Click Request.

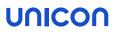

The specified diagnostic files are retrieved and transferred from the client in a . *zip* file. The file is then provided for download in the message area.

| Dashboard | Devices         | Log       | Report                                                                    |
|-----------|-----------------|-----------|---------------------------------------------------------------------------|
| Requested | l Diagnosic fil | e of Devi | ce TC-Doku4-03 : TC-Doku4-03_192.168.54.19_20_05_16_112727_diag.zip Close |

5. To download the file, in the message, click the file name.

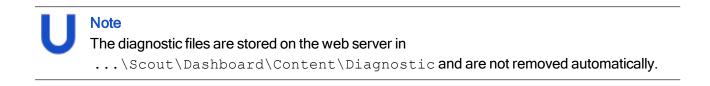

#### 8.2. Mirroring devices

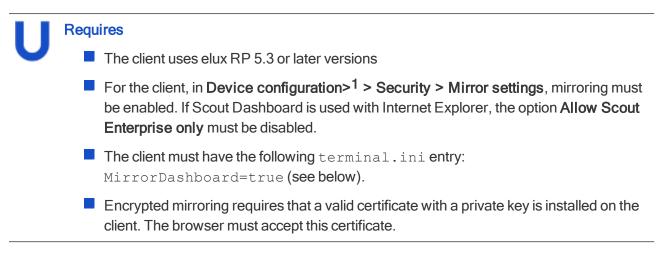

Preparing clients for mirroring through Scout Dashboard (terminal.ini)

- In the Scout Console, for the relevant device or OU, open Advanced device configuration<sup>2</sup> > Advanced file entries.
- 2. Define the following entry

```
File/setup/terminal.iniSectionSecurityEntryMirrorDashboardValuetrue
```

3. If you want to use encryption, define two more entries pointing to the location of the certificate and to the location of the private key:

```
File/setup/terminal.iniSectionSecurityEntryMirrorDashboardCertificateValue<Path to the SSL certificate><br/>Example:/setup/cacerts/<NameMirrorCertificate>.pemFile/setup/terminal.iniSectionSecurity
```

<sup>1</sup>formerly Setup <sup>2</sup>formerly Advanced settings

**Entry** MirrorDashboardPrivateKey

Value <Path to the private SSL key> Example:/setup/cacerts/<Keyname>.pem

For further information, see Advanced file entries in the Scout Enterprise guide.

#### Mirroring a device

- 1. In Scout Dashboard, open the Devices page.
- 2. Select the relevant device.
- 3. In the lower section, click Mirror.
- 4. If configured in **Device configuration > Security > Mirror settings**, enter the required password. For further information, see Configuring Mirroring in the **Scout Enterprise** guide.

If configured, the user must confirm the mirror session.

The mirror session is started in a new browser tab.

On the user's screen, a system message is displayed that cannot be closed unless the mirror session is closed.

| This client<br>PM\pemu1<br>Host: 192,16 |      | ed by |
|-----------------------------------------|------|-------|
| ☐ Read only                             |      |       |
|                                         | Quit |       |

For the current mirror session, the user can define that the administrator has only read-access on the mirrored device.

The user can close the mirror session any time by clicking the Quit button.

5. To close the mirror session, click the **Disconnect** icon shown in the top right section of the browser tab, and then close the browser tab.

#### Using the Clipboard feature to exchange text

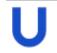

Requires Write access to the client

In the mirror session, to exchange text between Dashboard and the Thin Client, use the **Clipboard** feature provided in the browser tab of the mirror session.

To copy text from the client to Dashboard:

- 1. Select the relevant text within the client window.
- 2. Click the Clipboard icon.

The text is available in Dashboard on the administrator's machine.

To copy text from Dashboard to the client:

- 1. Click the Clipboard icon and type text into the text box.
- 2. Click the Clipboard icon to close the text box.
- 3. In the client window, set the cursor on the target position and press the wheel button of the mouse.

The text is inserted on the client (for example in a shell window).

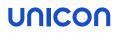

### 9. System messages

The Log page shows all messages (Info, Warning, Error) coming from the following sources:

Scout Dashboard Example: Session timed out for user PM\pemu

- Scout Server Example: The Scout Server with the IP address <192.168.54.12> was terminated.
- Announcement Messages sent by a console instance (console communication)

You can filter and group all messages in the same way as the **Devices** list. For further information, see Display, filter and group devices.

In addition, you can flag any entries as **read** to prevent them from being shown in the **Message Information** area of the system information.